### **2FA PARA EL INICIO DE SESIÓN EN APLICACIONES ASOCIADAS A LA CUENTA EDUCATIVA FUERA DEL CENTRO EDUCATIVO. MÉTODO USANDO EL TELÉFONO MÓVIL O UNA TABLET.**

## **SE NECESITA UN ORDENADOR PERSONAL Y UNA APLICACIÓN INSTALADA EN UN MÓVIL O TABLET. SE RECOMIENDA ENCARECIDAMENTE QUE SE ASOCIE LA APLICACIÓN A UNA CUENTA DE GOOGLE.**

**1º/** Descarga la aplicación Google Authenticator en tu móvil <sup>o</sup> tablet:

# **Google Authenticator** Google LLC 3,7★ 100 M+<br>485 mil reseñas Descargas Para todos © Descargar Compartir [2] Añadir a la lista de dese

Ábrela y asegúrate de vincularla a la cuenta asociada al móvil o tablet. Podrás ver **el icono de la nube en verde**

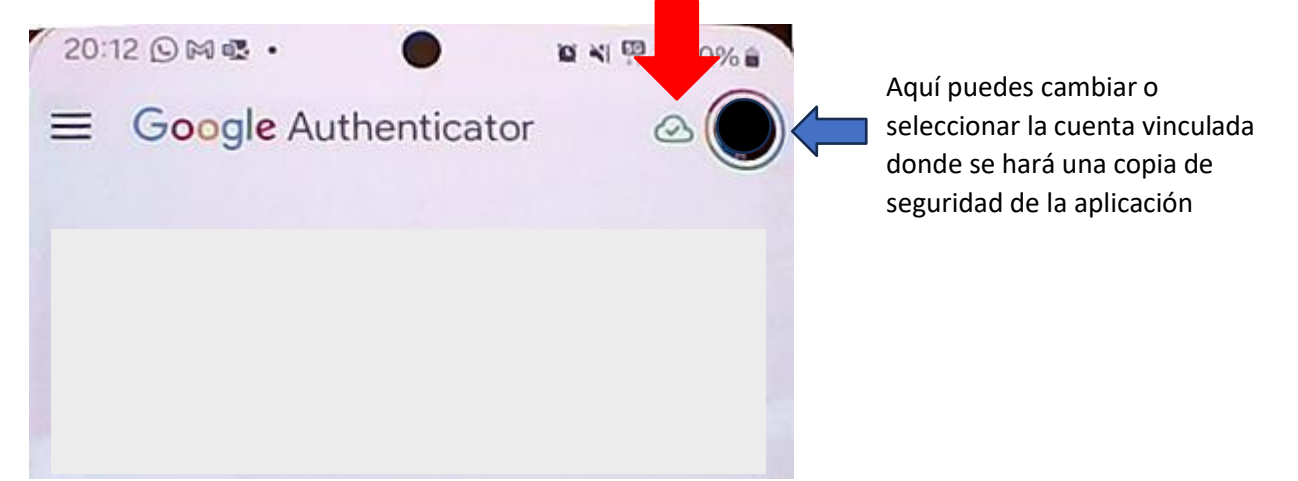

**2º/** En el ordenador, inicia sesión en alguna de las aplicaciones del portal de Office 365. Pulsa sobre tu identificador y accede a ver cuenta:

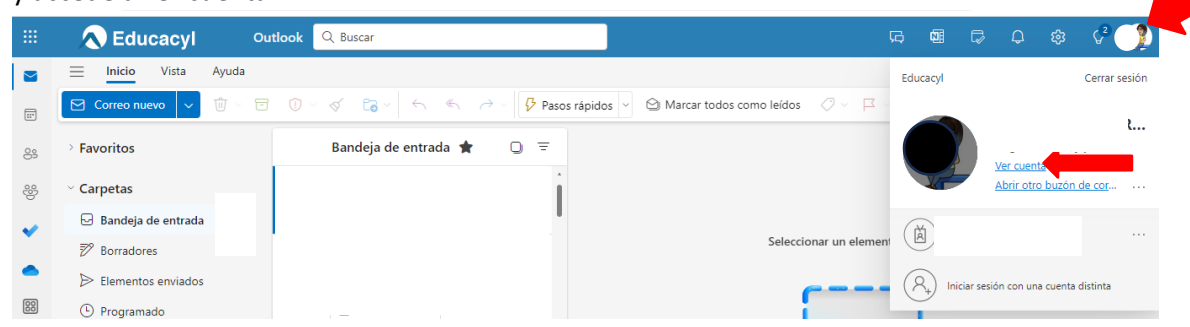

A continuación, selecciona actualizar información:

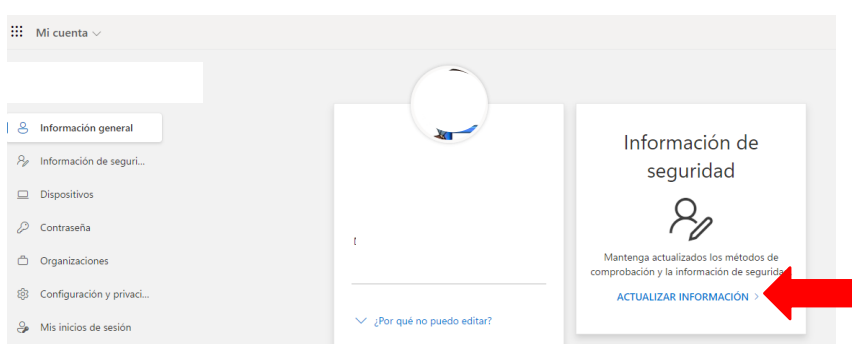

#### Selecciona agregar método de inicio de sesión:

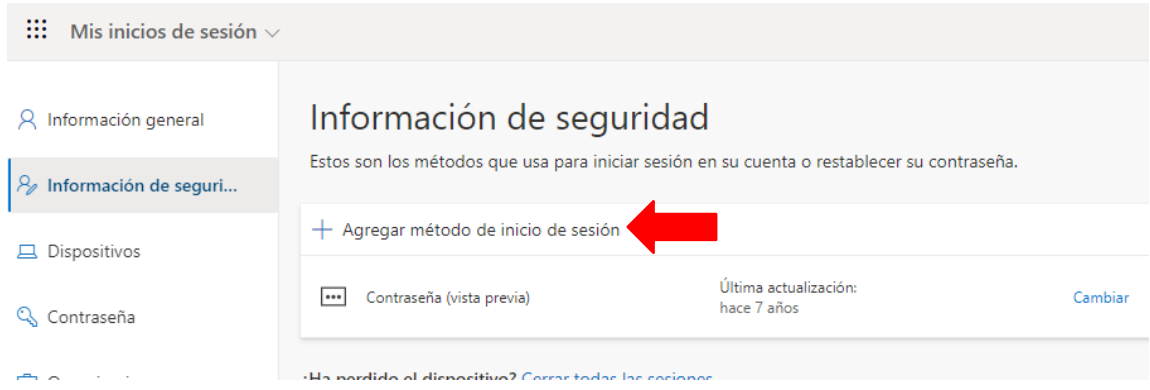

Y elige como método: aplicación de autenticación

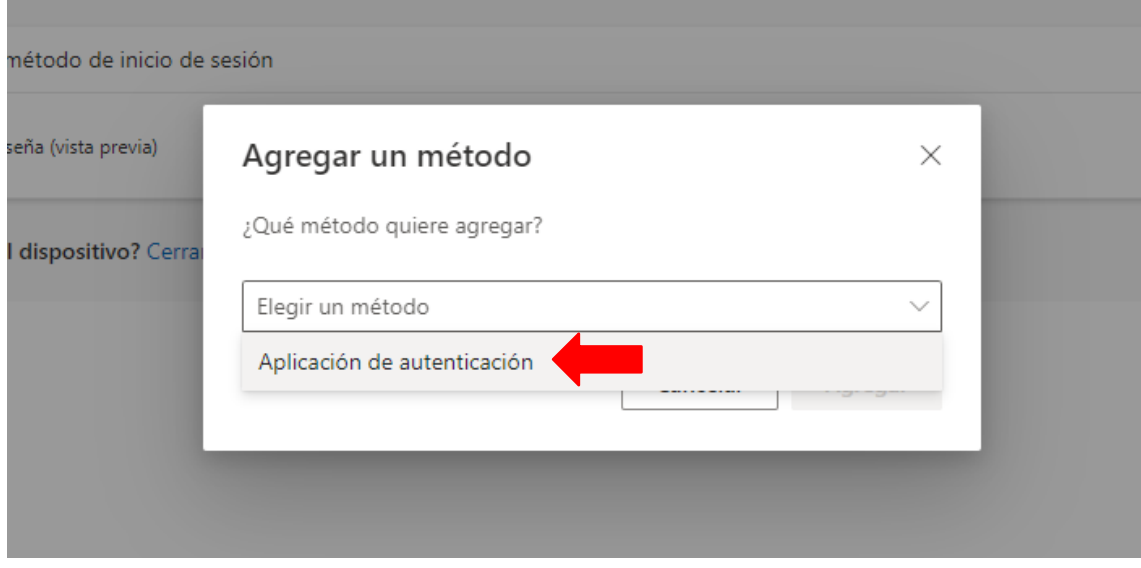

En la siguiente pantalla, selecciona quiero usar otra aplicación de autenticación:

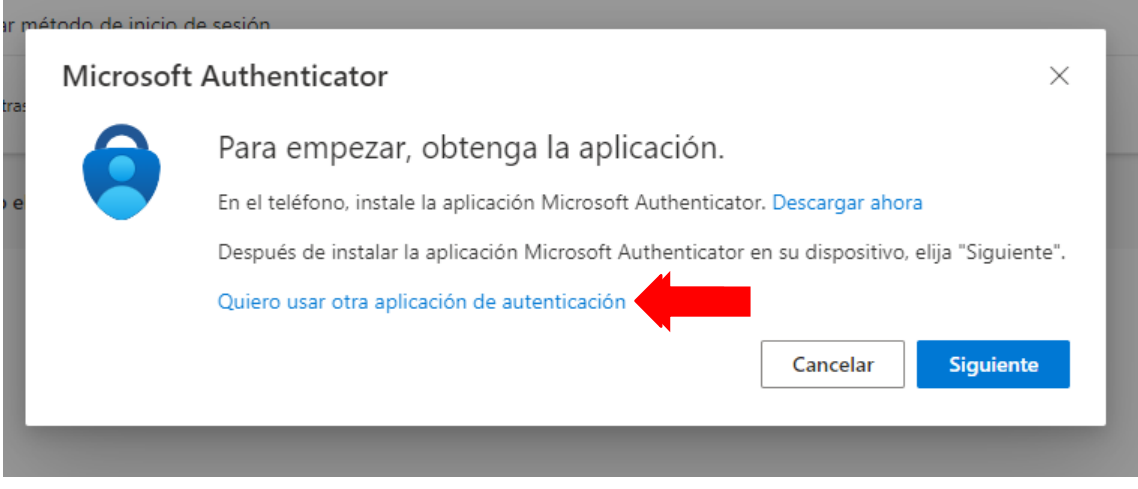

# Nos alerta que debemos abrir la aplicación en el móvil:

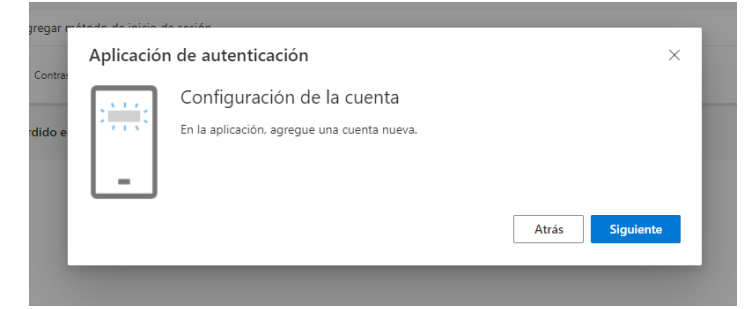

Cuando hagas el paso 3º/ en el móvil deberás pulsar sobre siguiente.

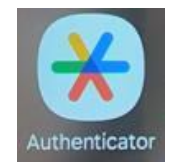

**3º/**En el móvil, abre la aplicación

Pulsa sobre el botón azul para crear tu primer código:

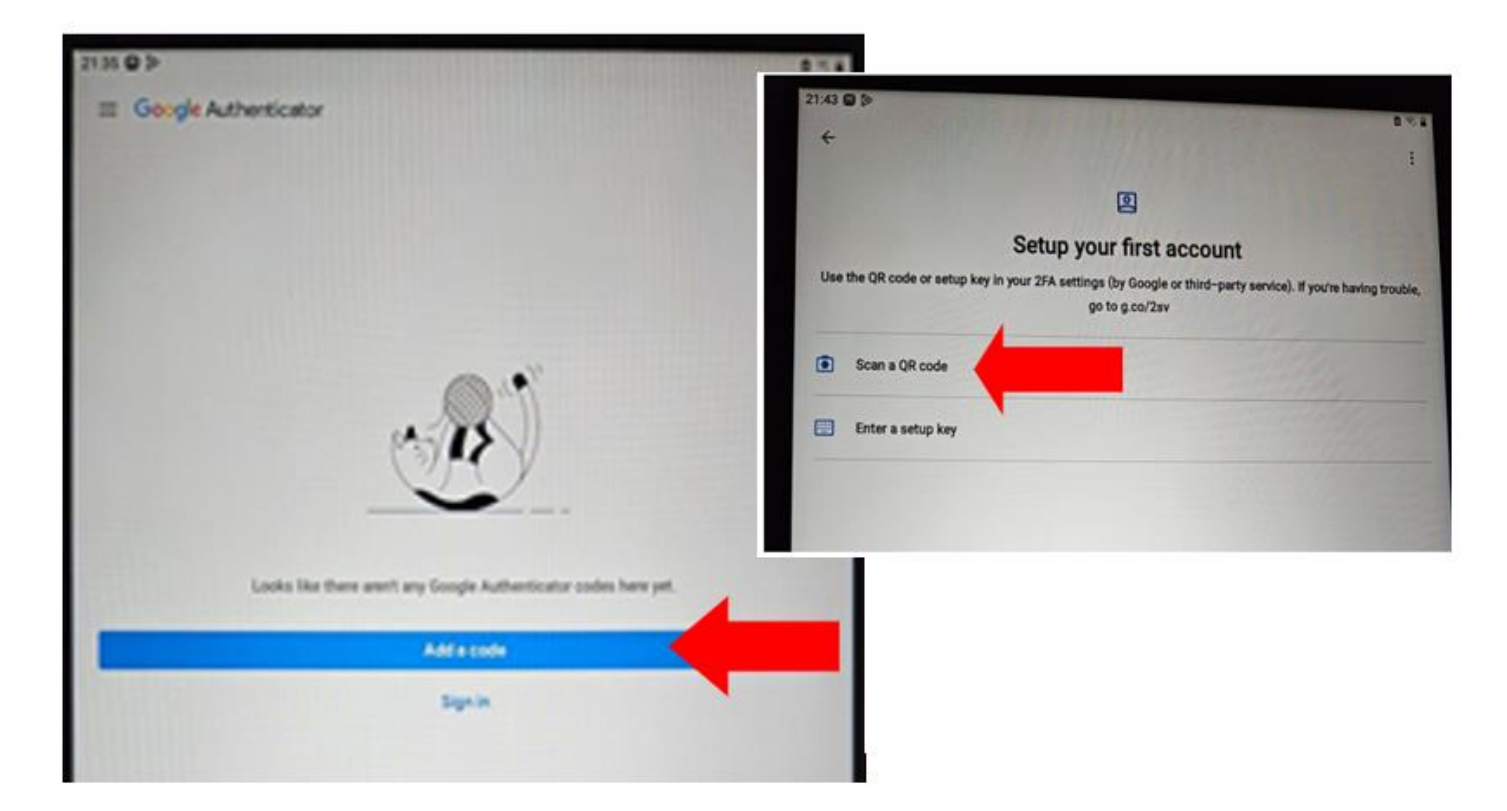

**4º/** En el ordenador pulsamos siguiente <sup>y</sup> nos aparece el código QR que la aplicación del móvil quiere escanear:

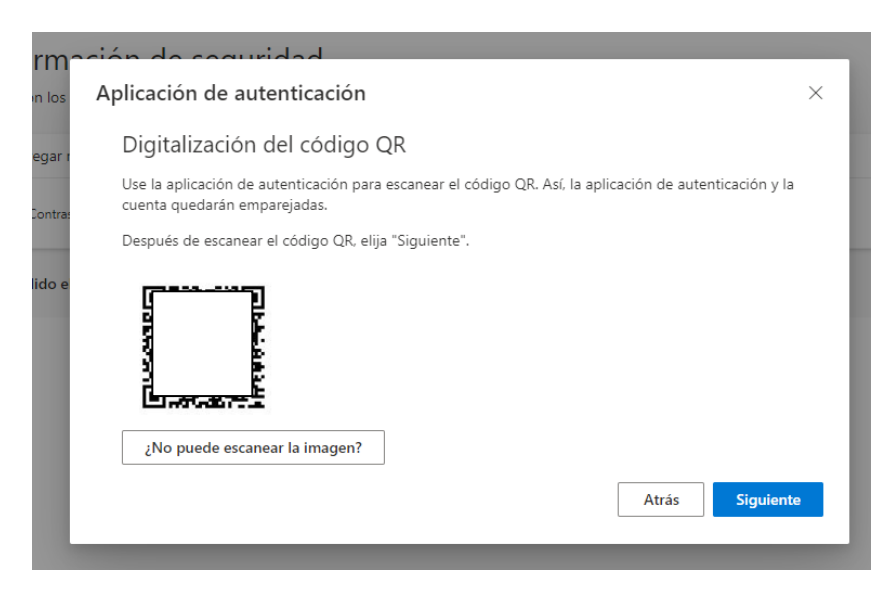

Escaneamos el código QR y en la siguiente pantalla nos pide un código numérico. Este código nos lo ofrece la aplicación del móvil:

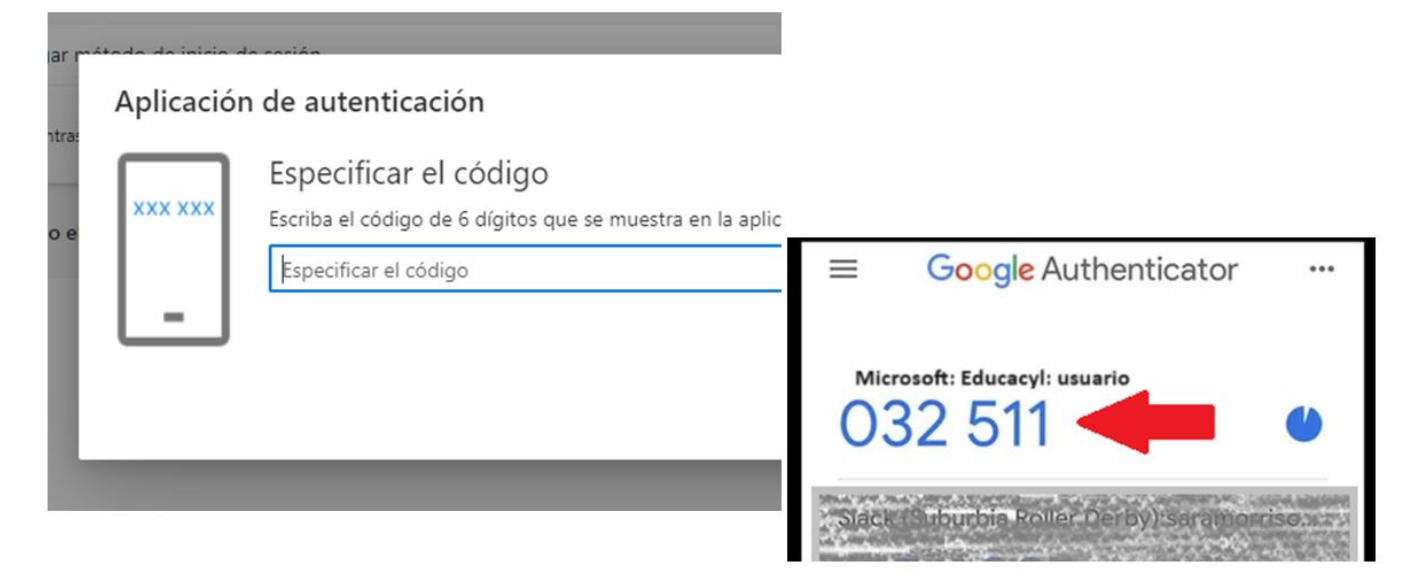

Y finalmente mostrará un mensaje indicando que la aplicación se ha registrado correctamente:

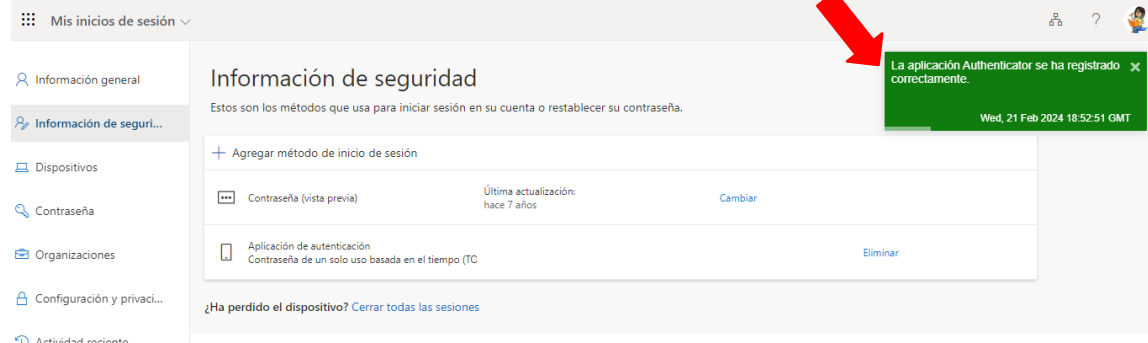

A partir de este momento, cuando inicies sesión con un nuevo dispositivo que no esté en el centro educativo, te pedirá un código. Debes abrir la aplicación del móvil y escribir el código pedido.

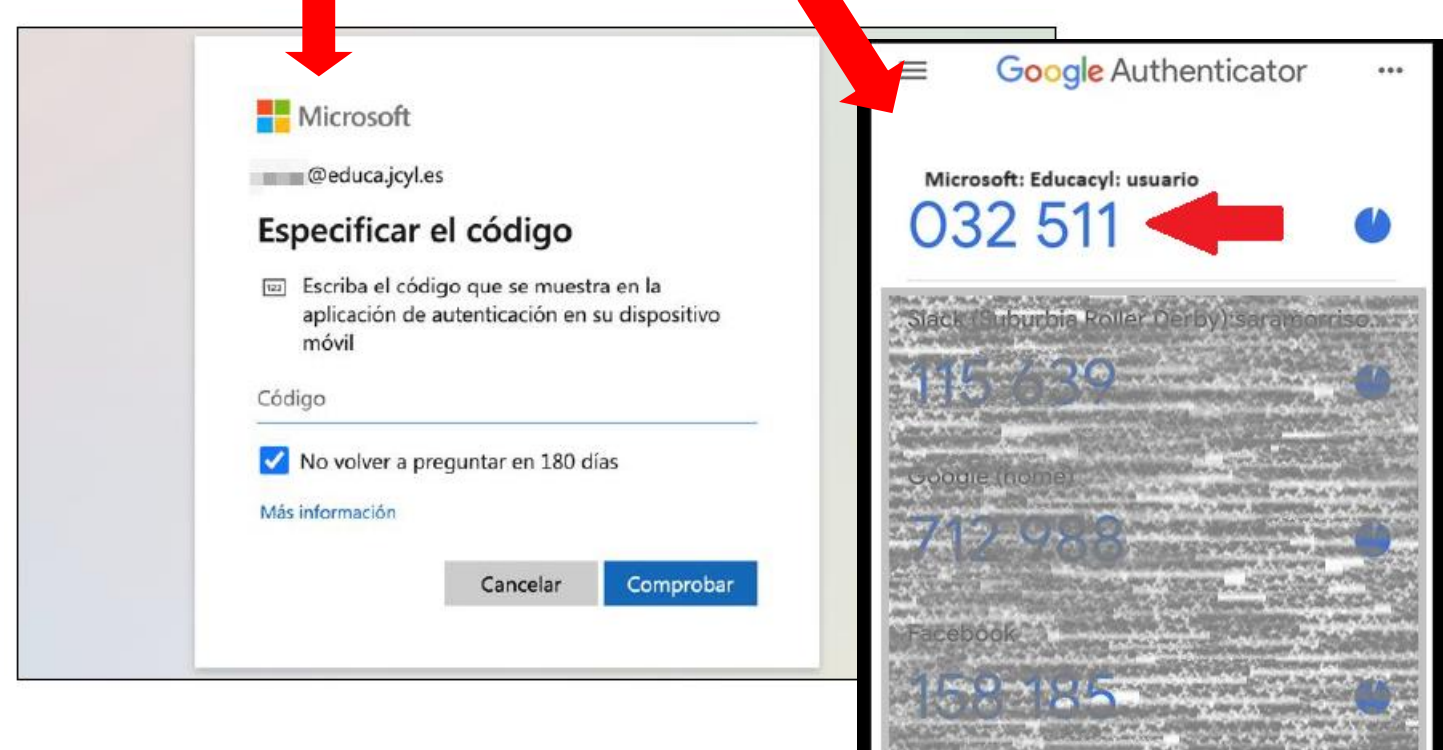